## Step 1. Login to your portal.

## Step 2. Click Self Services

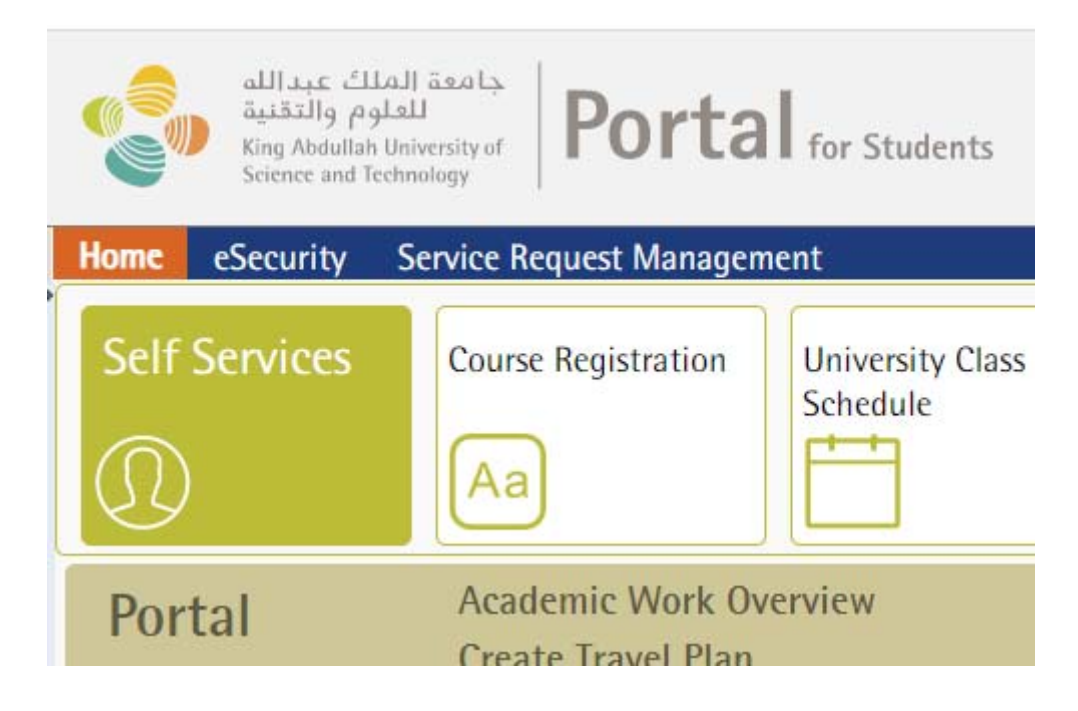

## Step 3. Click Student Self Services tab

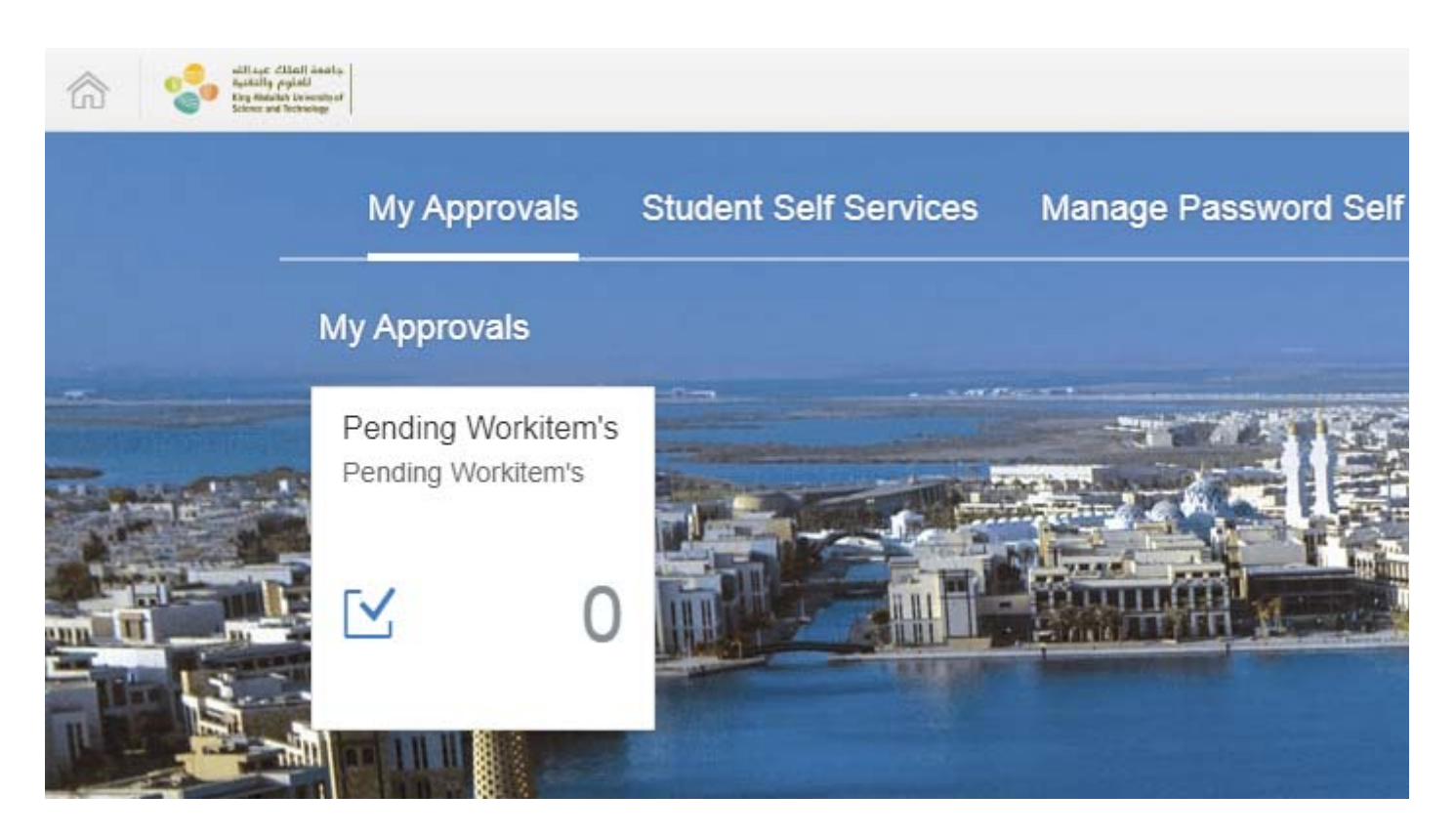

## Step 4. Click Student Letters & Certificates icon

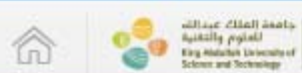

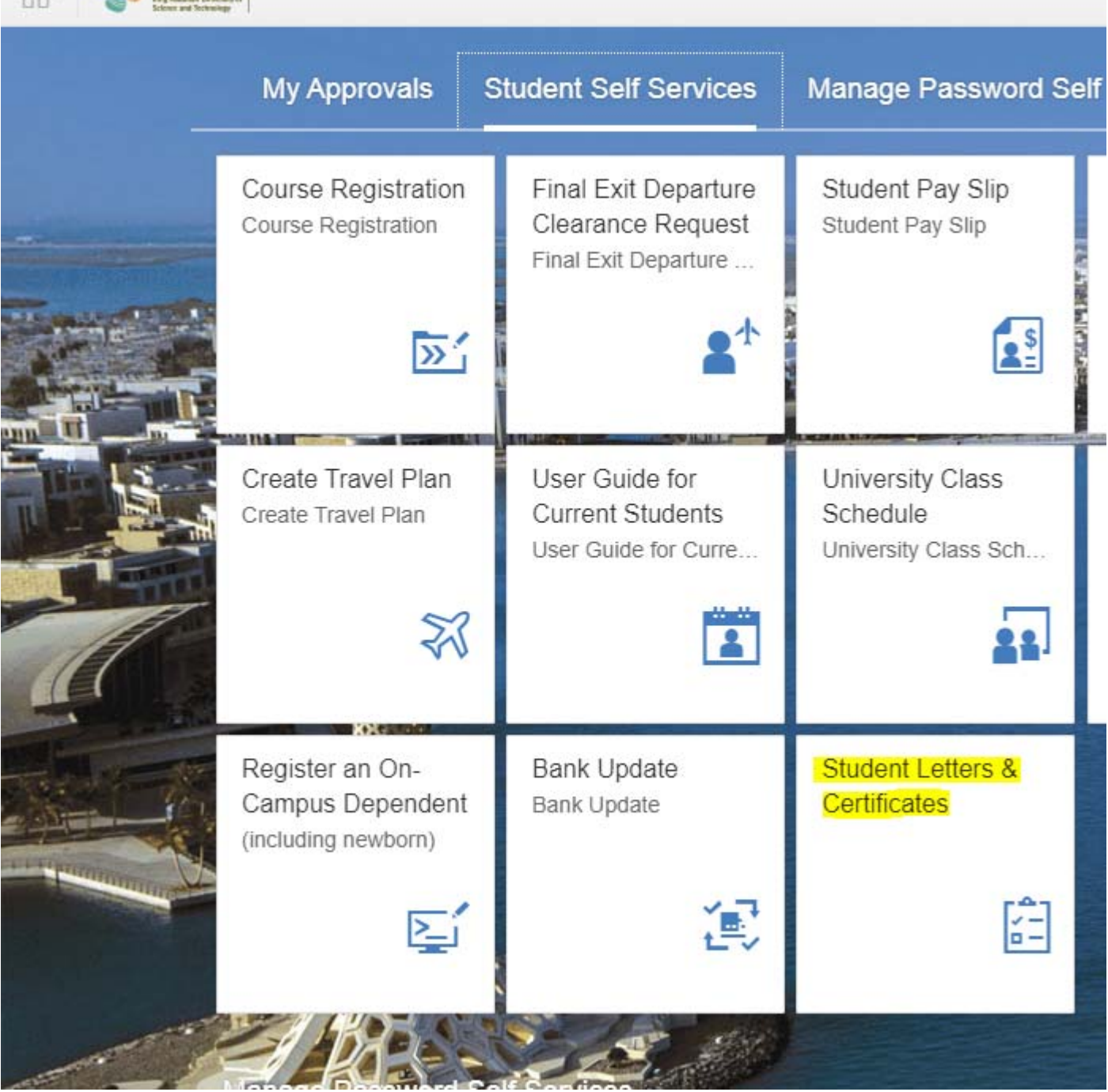

Step 5. Select Transcript as the Select Request Type. Your transcript will then appear.

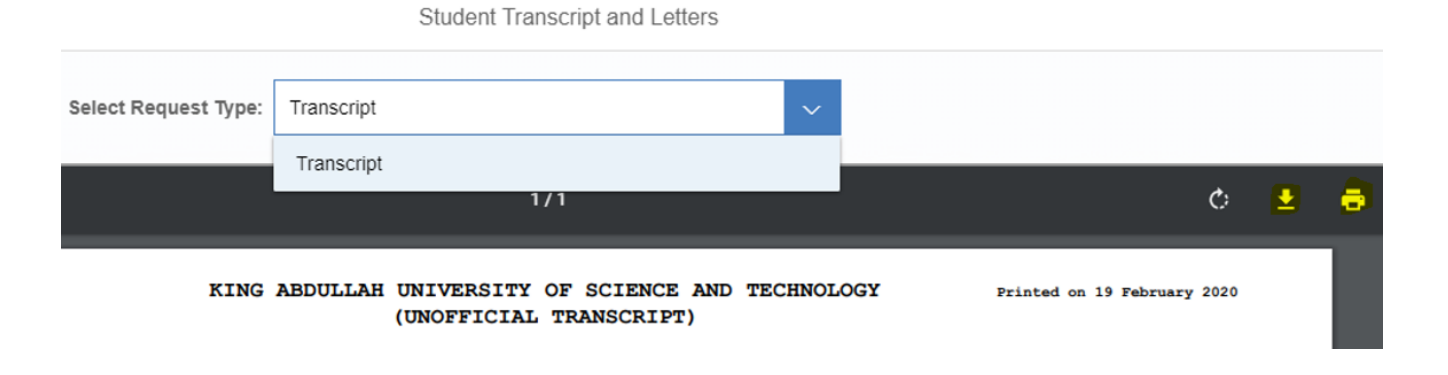